## **Generate a new license key**

SQL Diagnostic Manager provides a new self-service licensing model that allows you to generate new license keys by logging in to the [IDERA](#) [Customer Portal o](#)r by using the license manager utility.

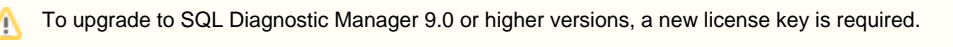

## **Log in the IDERA Customer portal and generate a new license key**

To generate a new license key:

1. Open the License Keys window by selecting **Help > Manage Licenses** from the Toolbar menu, and click **Generate License Keys**.

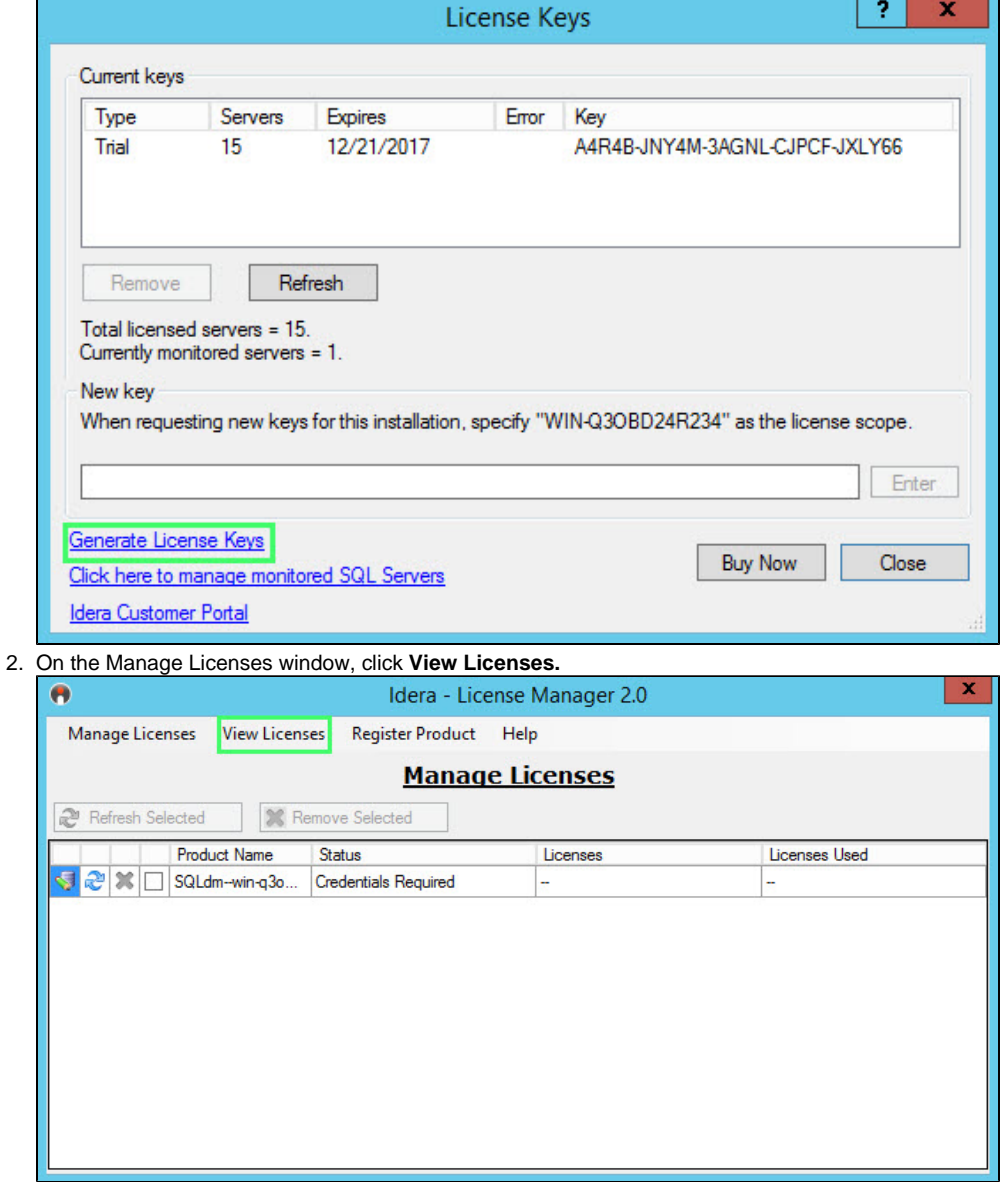

3. On the Login to the IDERA Customer Portal window, type your email address in the corresponding space.

4. Enter your password in the appropriate space.

5. Click **Log in** and follow the instructions in the IDERA Customer Portal.

## **Use the license manager utility and generate a new license**

To generate a new license key:

- 1. Open the License Keys window by selecting **Help > Manage Licenses** from the Toolbar menu, and click **Generate License Keys.**
- 2. On the Manage Licenses window, click the Edit icon  $(\Box \Box)$ .
- 3. On the Enter credentials to connect window, type your username in the appropriate space.
- 4. Enter your password in the corresponding space.
- 5. Select the authentication method by clicking the **Windows** button or the **SQL** button.
- 6. Click **Log in** and follow the instructions.

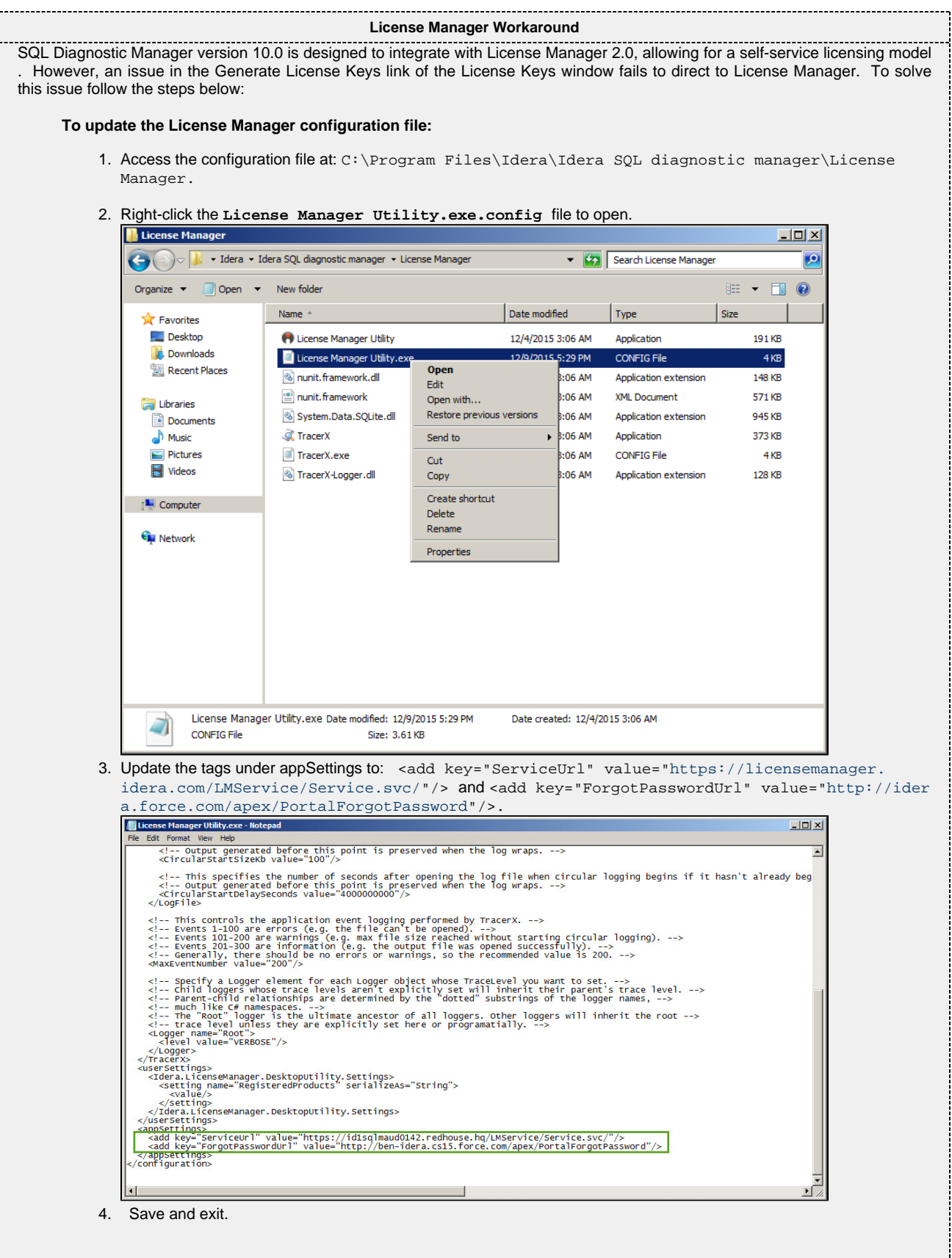

**SQL Diagnostic Manager for SQL Server performance monitoring, alerting, and diagnostics for SQL Server.**

**[IDERA](#) | [Products](#) | [Purchase](#) | [Support](#) | [Community](#) | [Resources](#) | [About Us](#) | [Legal](#)**